คู่มือการใช้งาน

# **DAOL** eService

• เรียกดูข้อมูลบัญชีลงทุนและ บัญชีธนาคาร ATS

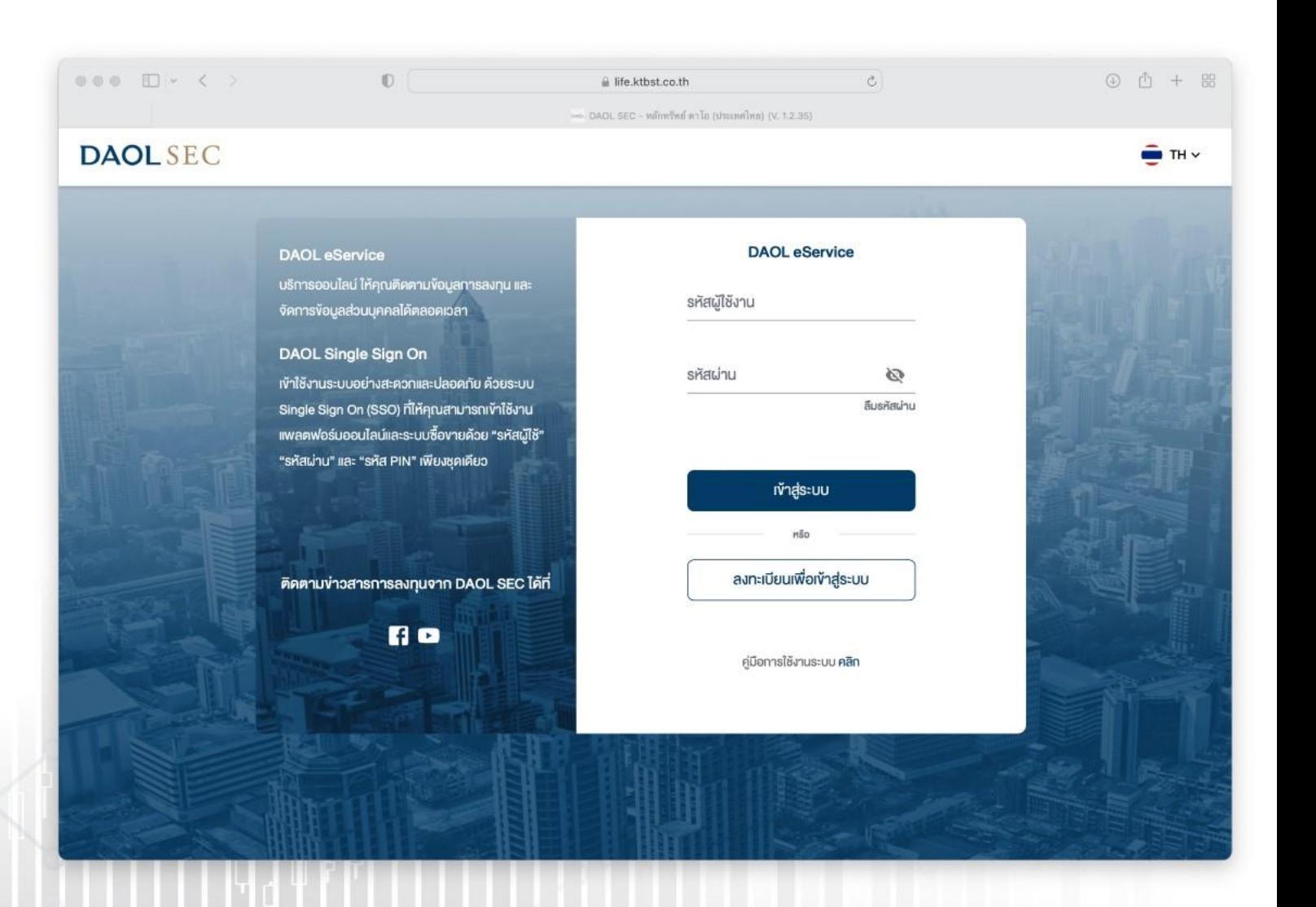

**DAOL SEC** 

### DAOL SEC

1

ผู้ใช้บริการสามารถดูข้อมูล พื้นฐานของบัญชีลงทุนที่มี สถานะใช้งาน (Active) ได้ ผ่านเมนู "ข้อมูลบัญชีลงทุน "

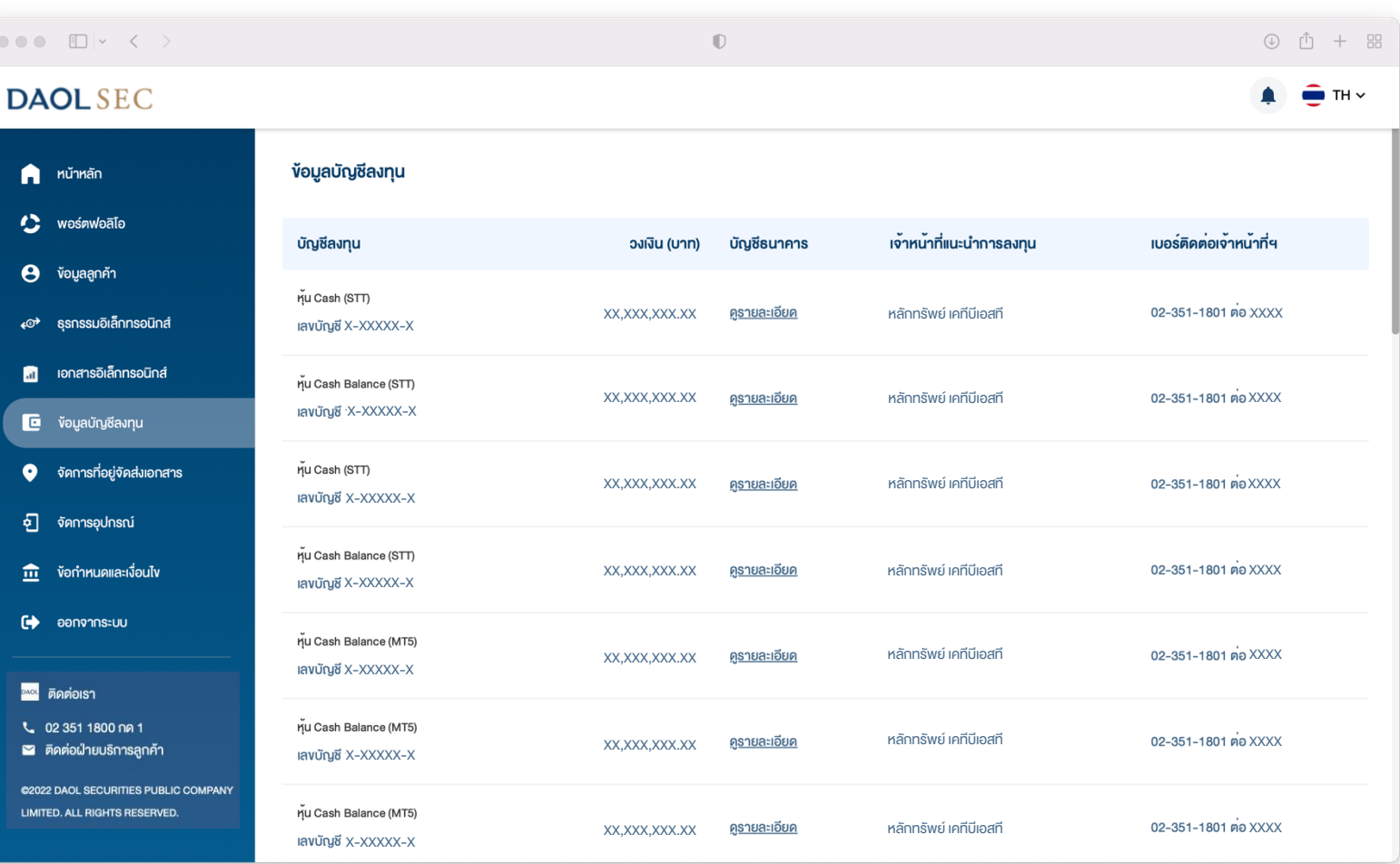

# **DAOLSEC**

1. ข้อมูล ประเภทผลิตภัณฑ์ ประเภทบัญชี และเลขที่ บัญชีลงทุน

 $\begin{picture}(20,20) \put(0,0){\line(1,0){10}} \put(15,0){\line(1,0){10}} \put(15,0){\line(1,0){10}} \put(15,0){\line(1,0){10}} \put(15,0){\line(1,0){10}} \put(15,0){\line(1,0){10}} \put(15,0){\line(1,0){10}} \put(15,0){\line(1,0){10}} \put(15,0){\line(1,0){10}} \put(15,0){\line(1,0){10}} \put(15,0){\line(1,0){10}} \put(15,0){\line(1$ 

 $\bigcap$  หน้าหลัก

**C** wośnwoale

**e** ข้อมูลลูกค้า

∡©→ ธรกรรมอิเล็กท

**1** เอกสารอิเล็กท

 $\Box$  ข้อมูลบัญชีลง

 $\bullet$  จัดการที่อยู่จัด

 $\overline{\mathbf{m}}$  ข้อกำหนดและ

 $\rightarrow$  ออกจากระบบ

**2022 DAOL SECURIT** 

**DAOL** ติดต่อเรา L 02 351 1800 no

จัดการอปกรณ

சி

2. ข้อมูล วงเงินซื้อขาย / Credit Line / Credit Limit กรณีบัญชีลงทุนนั้นๆ มีวงเงิน

3. ข้อมูลบัญชีธนาคารที่ผูกบริการ "หักเงินเพื่อซื้อ หลักทรัพย์อัตโนมัติ (ATS)" และ "รับเงินค่าขาย หลักทรัพย์" และ "รับเงินปันผล /ดอกเบี้ย" เรียกดู ้งอมูลได้โดยกดปุ่ม <u>"ดูรายละเอียด"</u>

4. ข้อมูลชื่อผู้แนะนำการลงทุน (IC) ผู้ดูแลบัญชีลงทุน นั้นๆ

5. ข้อมูลหมายเลขโทรศัพท์ผู้แนะน าการลงทุน (IC) ผู้ดูแลบัญชีลงทุนนั้นๆ

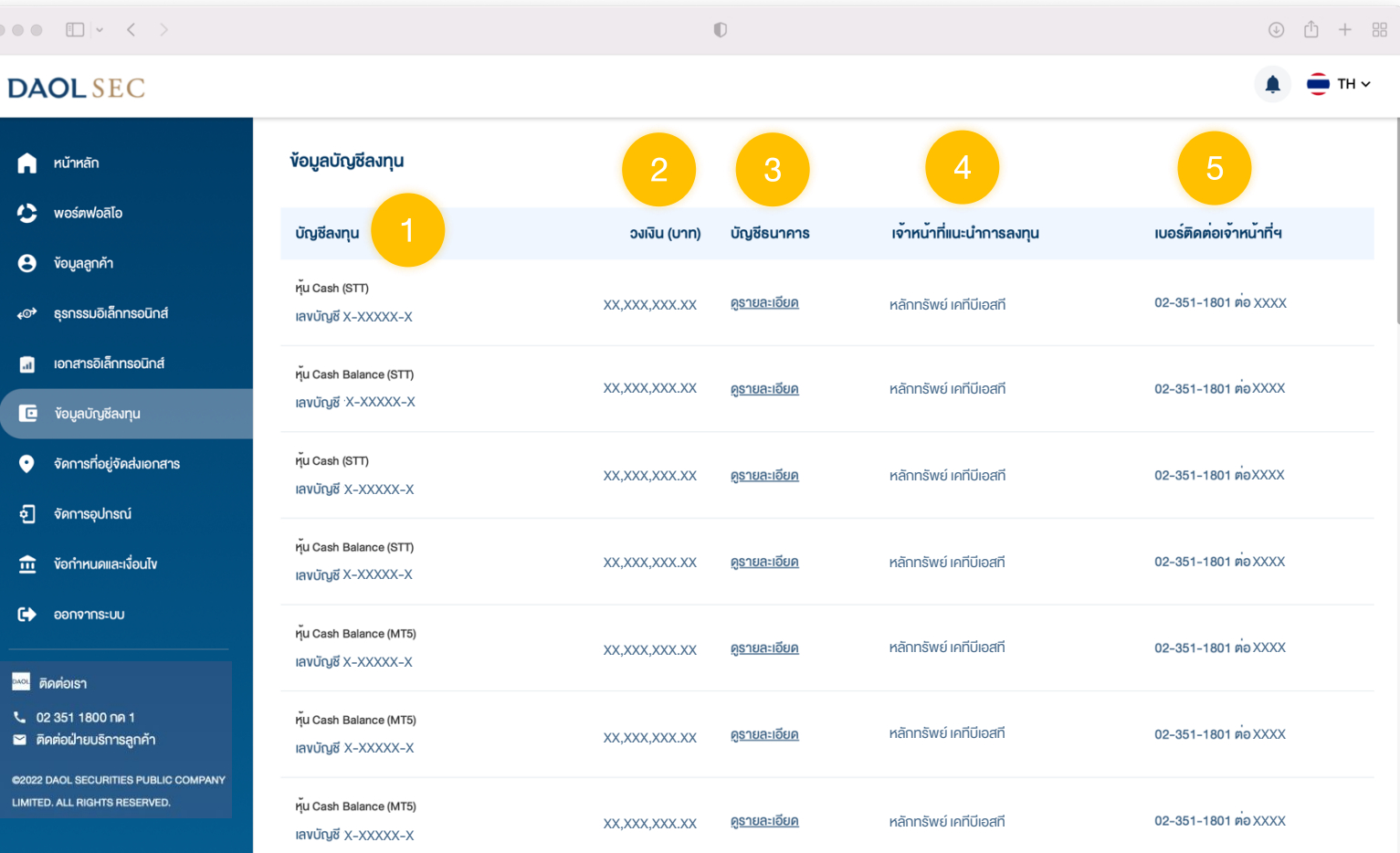

2

## **DAOL SEC**

# ดูข้อมูลบัญชีธนาคาร ATS และคัดลอกเลขที่บัญชี

1. ที่แถบเมนูด้านซ้าย กดเลือก "ข้อมูลบัญชีลงทุน"

2. หน้าจอแสดงข้อมูลบัญชีลงทุน ช่องบัญชีธนาคาร กดเลือก "ดูรายละเอียด"

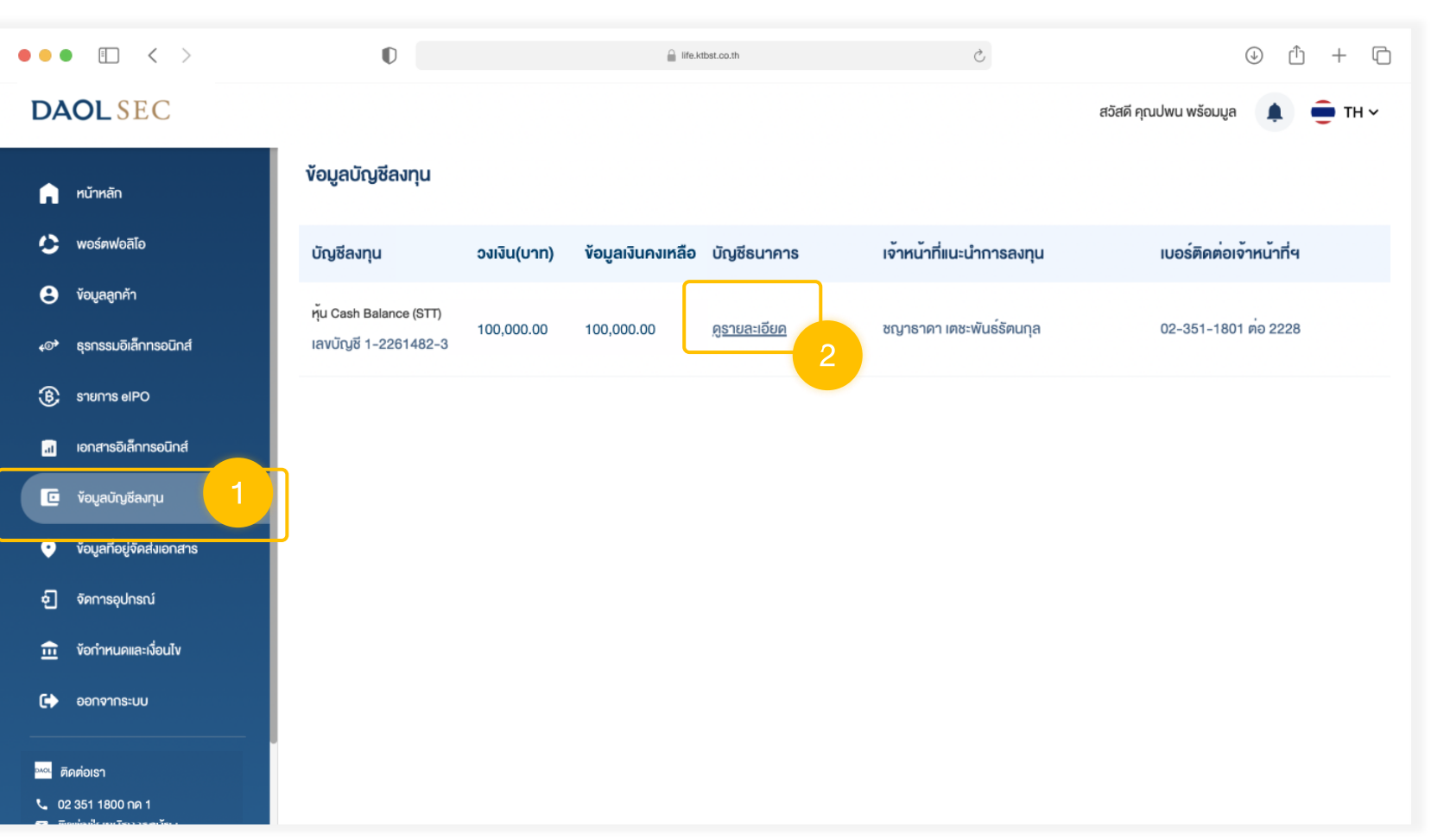

## **DAOLSEC**

4

#### 3. กดเลือกฟังก์ชันที่ต้องการ

้ กดปุ่ม "แสดง" เพื่อดูเลงที่บัญชี

 $\mid$  กดปุ่ม "คัดลอก" คัดลอกเลงที่บัญชี $\mid$ 

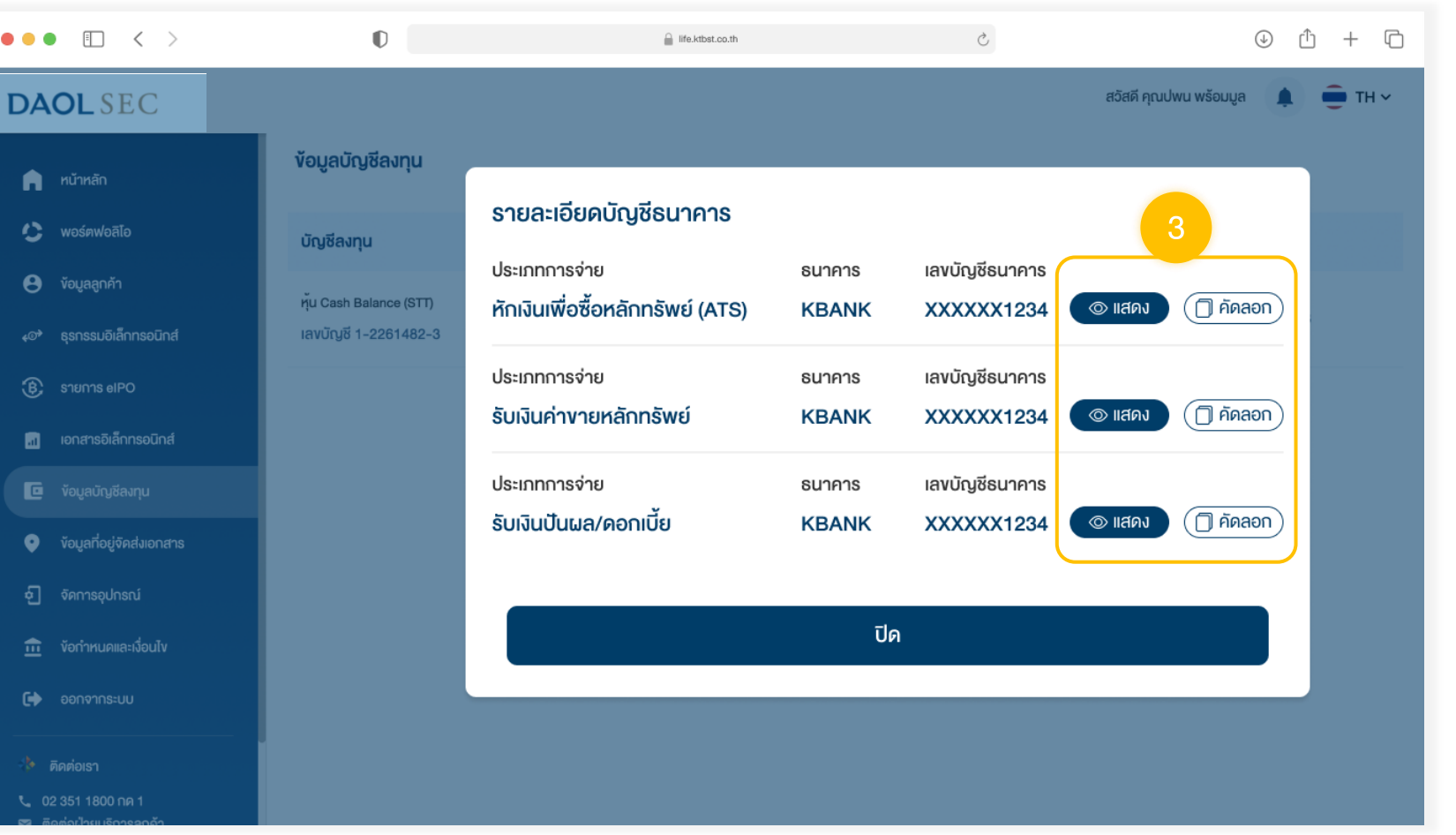